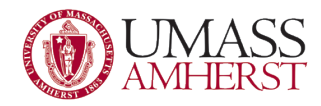

# Finding the Computer Name

### **Table of Contents**

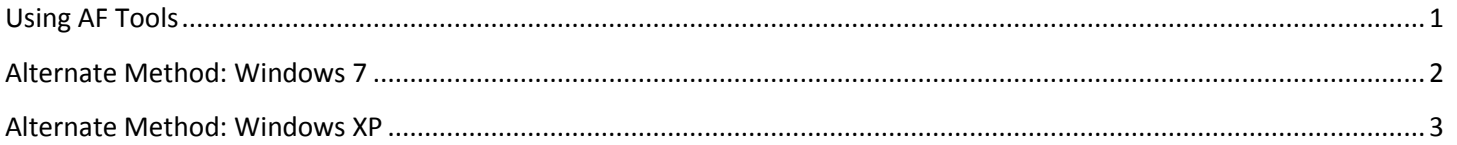

## <span id="page-0-0"></span>**Using AF Tools**

1. Double-click the "AF Tools" icon on your desktop.

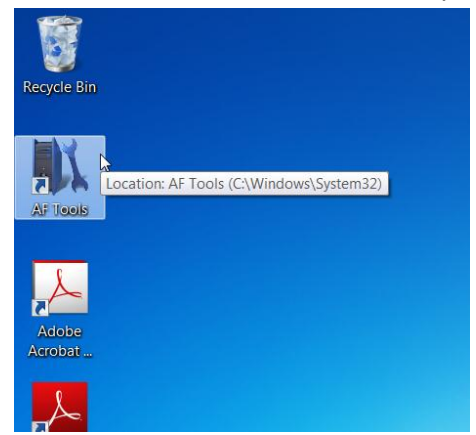

2. The "Computer Name" will be listed in pink under Computer Information.<br>

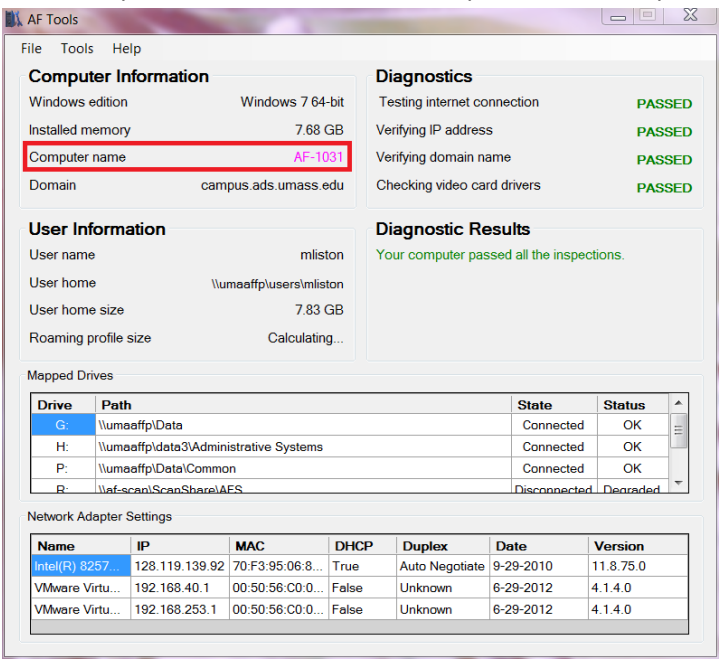

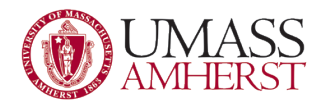

#### <span id="page-1-0"></span>**Alternate Method: Windows 7**

- 1. Go to the start menu in the bottom left.
- 2. Then right-click on "Computer" and select "Properties"
- 3. In the new window is a section where the "Computer name" is listed.

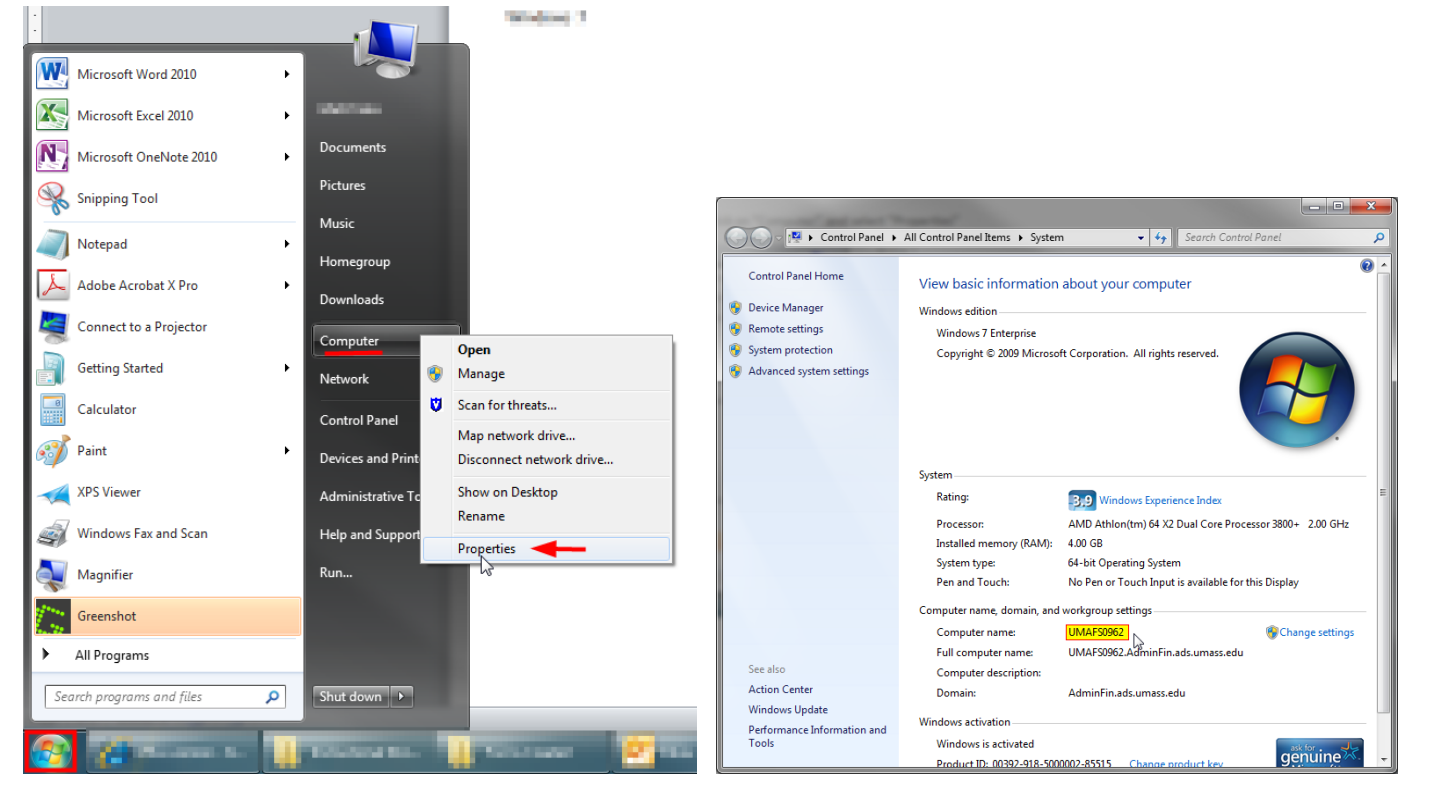

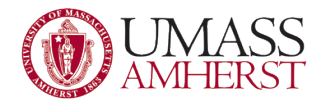

#### <span id="page-2-0"></span>**Alternate Method: Windows XP**

1. Locate your "My Computer" icon. It will either be on your Desktop or in the Start menu. Once found, right click on it and choose "Properties" from the drop down menu.

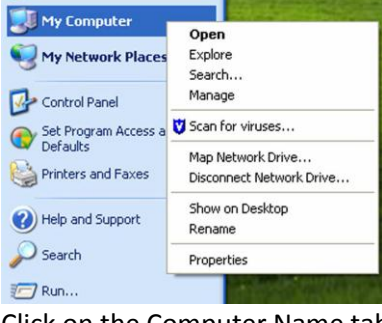

2. Click on the Computer Name tab.

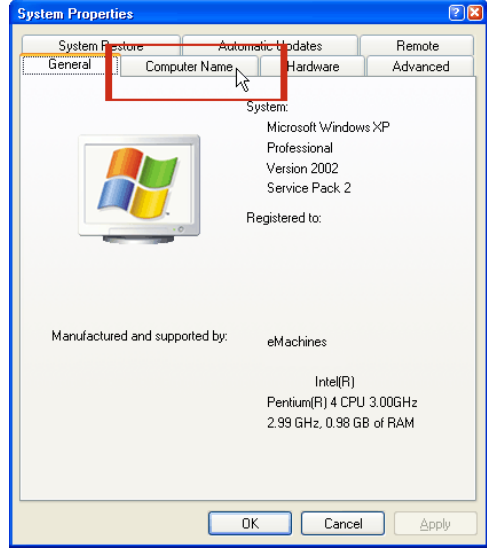

3. Highlight the text to the right of Full computer name and copy it by pressing Ctrl-C (or right-click in the highlighted area and select 'Copy').

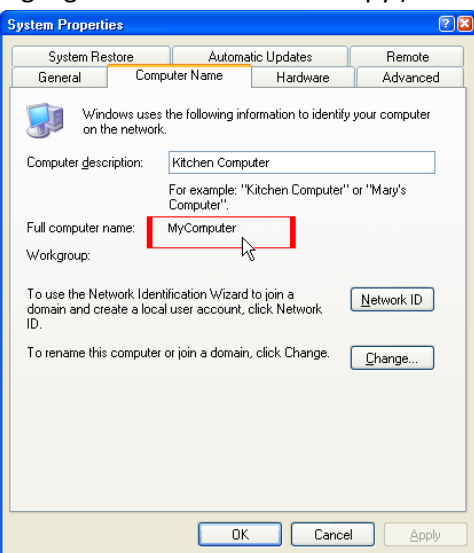